# **Manual**

# **It's learning**

#### **Målgruppen: privata utförare inom Vård och Omsorg**

**Rekommenderade webbläsare: Internet Explorer, aktuella versioner (PC) Safari (iPad, Mac)**

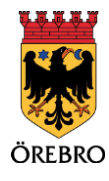

#### Innehåll

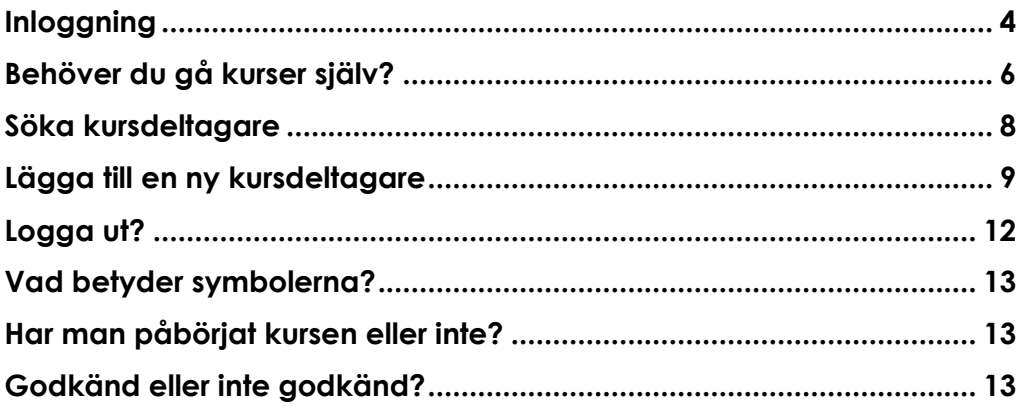

 $\overline{\mathbf{3}}$ 

#### **Inloggning**

Du har nu fått ett mejl med inloggningsuppgifter till It's Learning. Din roll som "Assistent" i systemet innebär att du kan lägga till nya användare som "Studenter" så att de kan gå webbutbildningar i de aktuella systemen.

Kolla mejlet du har fått från adressen [no-reply@itlearning.com.](mailto:no-reply@itlearning.com) Där har du både användarnamnet och lösenordet. Skriv in i adressfältet på webben: [http://orebro2.itslearning.com.](http://orebro2.itslearning.com/) Logga in med det användarnamn och lösenord som du fått i aktiveringsmejlet.

*Visas sidan på engelska kan du ändra språk till svenska genom att klicka på "English (UK)" längst ner på sidan och välja "Svenska".*

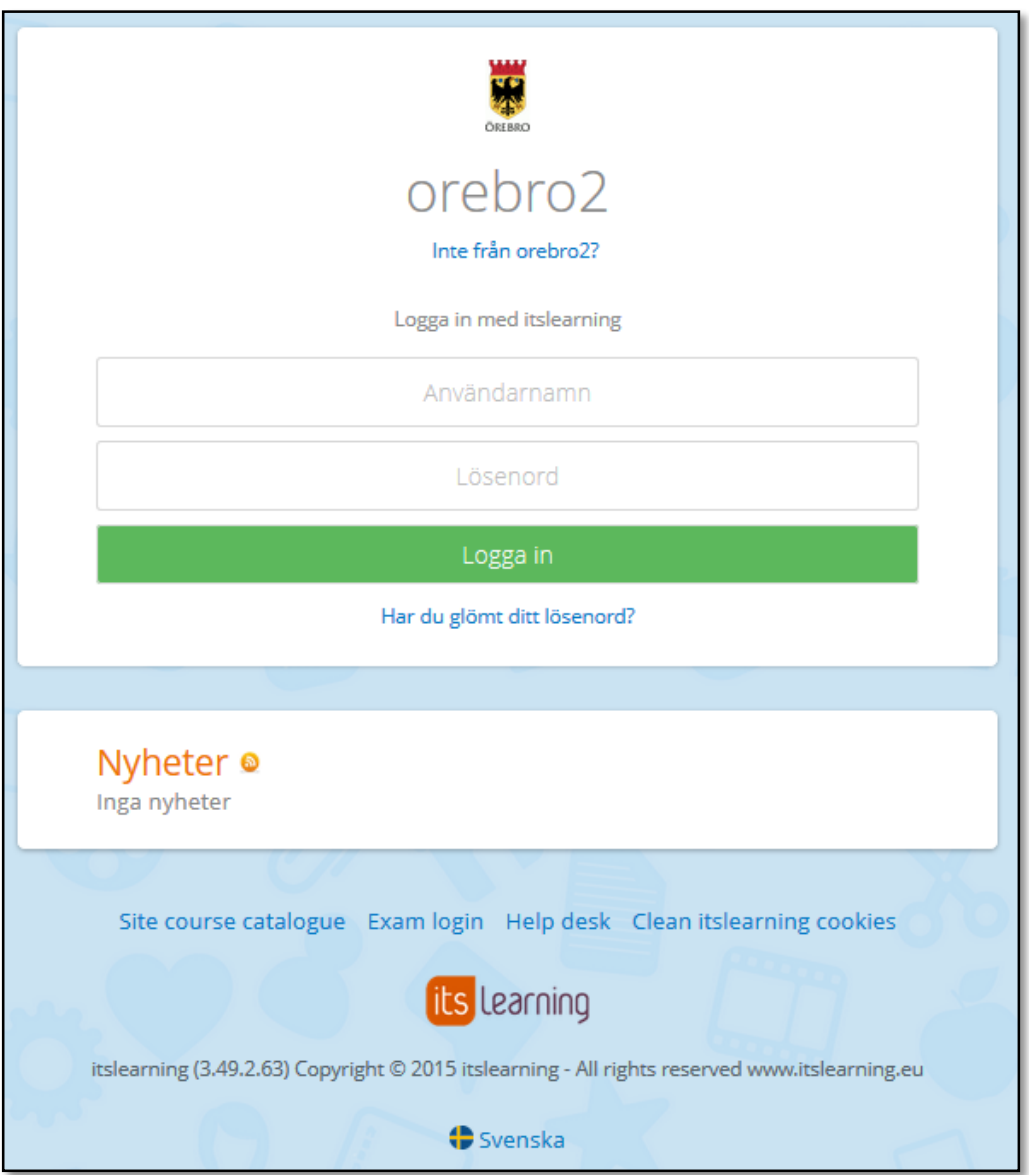

På nästa sida kan du bl.a. ändra språk. Din mejladress kommer upp per automatik. Klicka "Spara" när du är klar med ändringar.

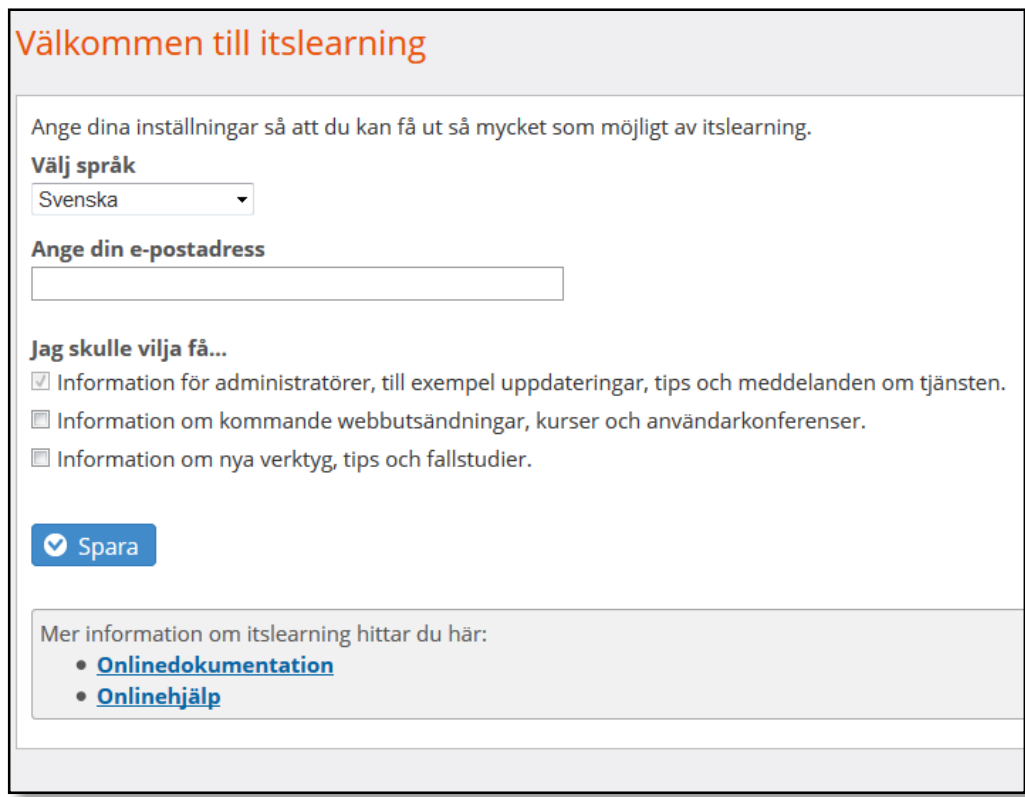

Sedan uppmanas nu att byta lösenord (OBS enbart första inloggningstillfälle!). Ange ditt eget lösenord, kom ihåg att anteckna det så att du inte glömmer! Klicka "Spara" efter att du har angett ditt nya lösenord.

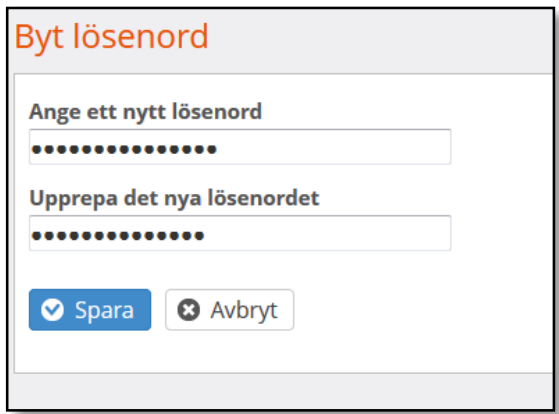

#### **VIKTIGT!**

**Mejla alltid dina synpunkter och frågor kring manualen och utbildningen till [egetval@orebro.se](mailto:egetval@orebro.se) så att vi kan uppdatera information och innehåll!**

### **Behöver du gå kurser själv?**

Om ditt jobb kräver att du ska gå kurser själv kan du i meny till vänster välja denna kurs du vill gå genom att klicka på kursens namn, t.ex. "Treserva chefsutbildning". Du kan även klicka på "Kurser" högst uppe på menyraden.

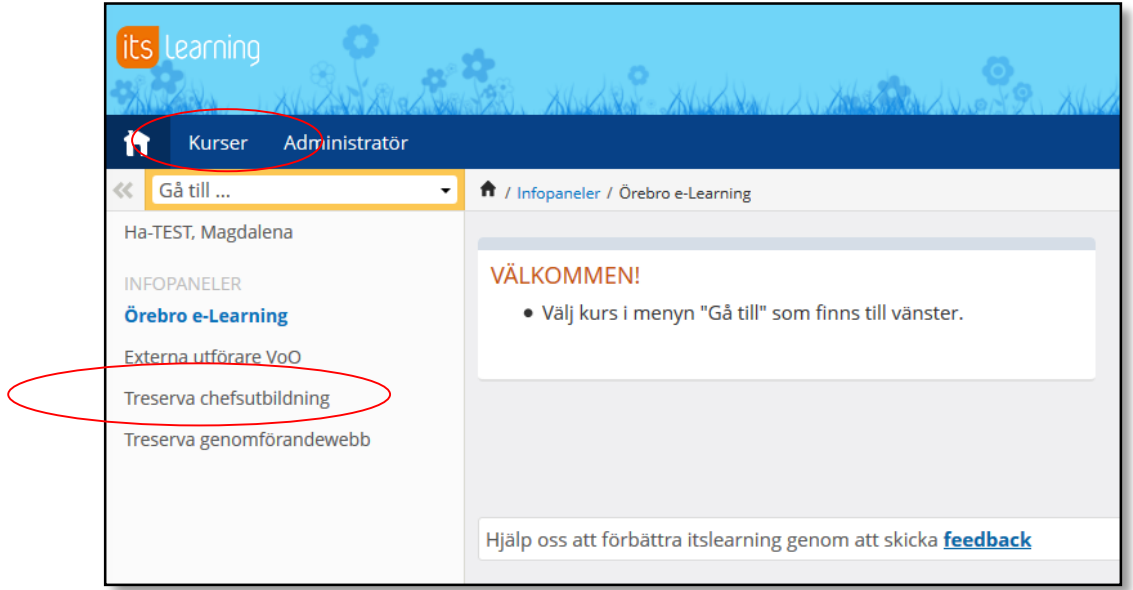

Sedan väljer du "Treserva utbildning extern chef".

*Datumet som står bredvid kursens namn visar uppladdningsdag för kursen. Du får göra dina kurser den dagen som passar dig bäst.*

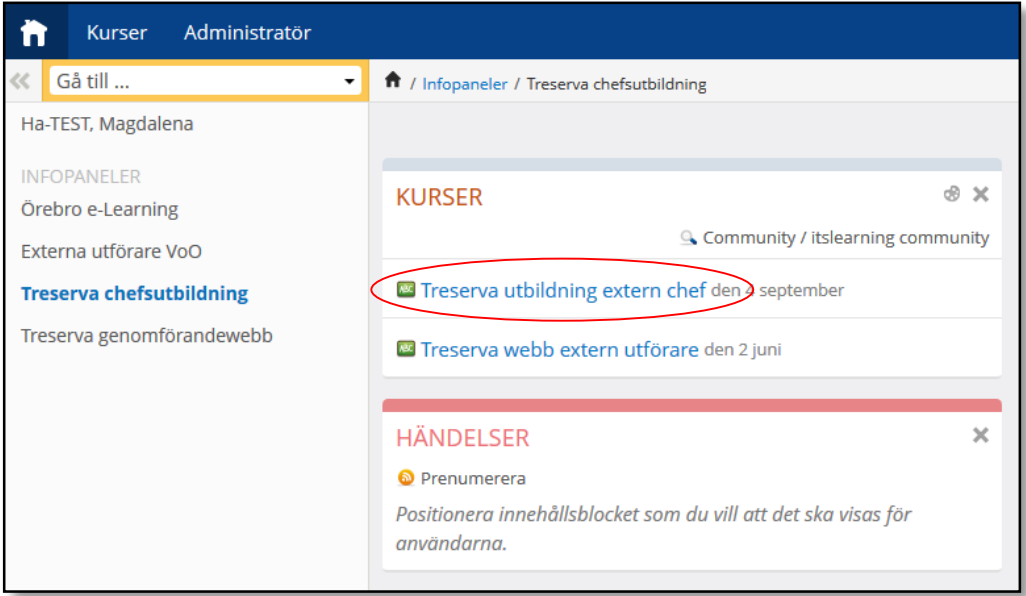

I nästa bild klickar du på "Treserva chef".

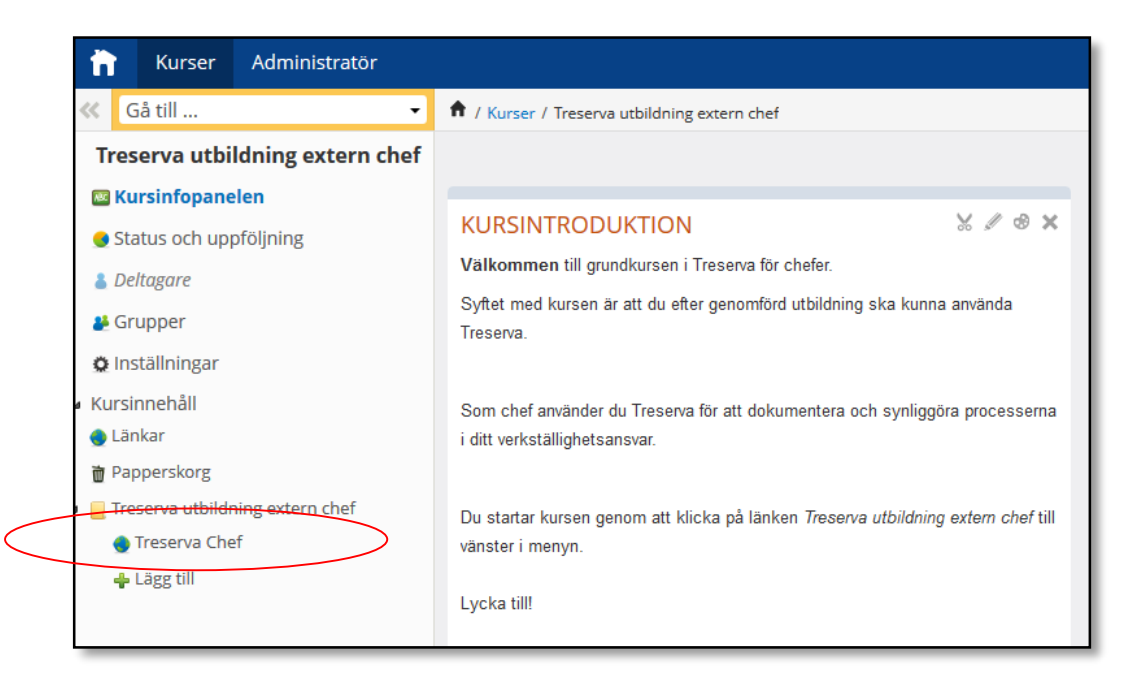

Utbildningen öppnas i en ny sida. OBS Internet Explorer är den rekommenderade webbläsaren!

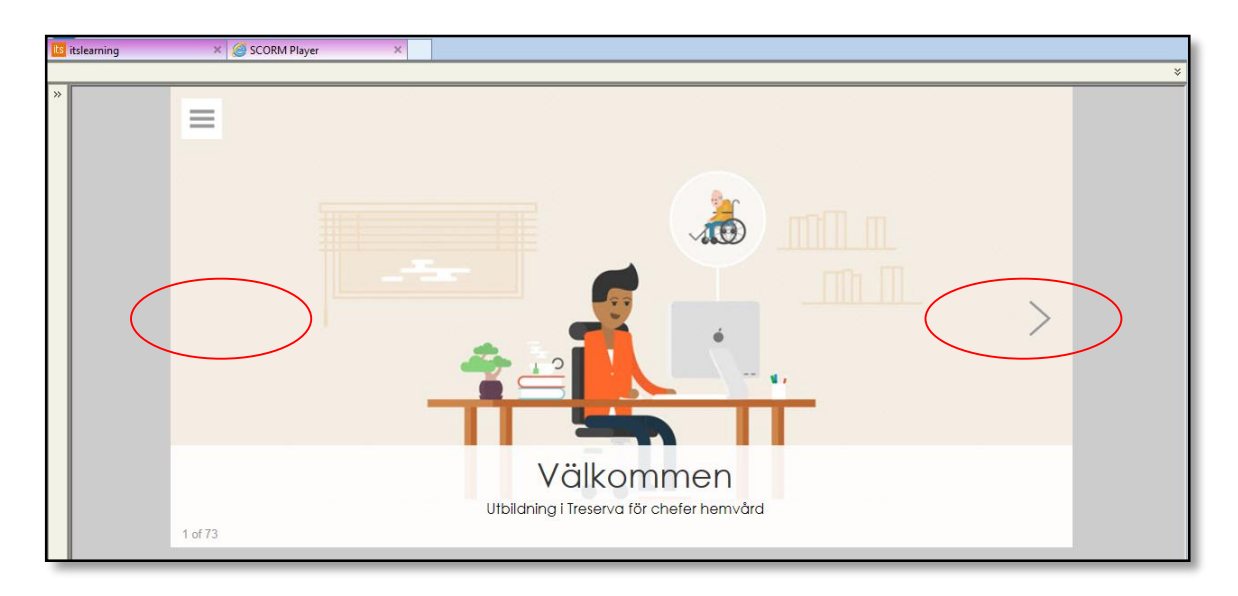

Navigera igenom utbildningen genom att klicka på pilar till vänster (för att gå tillbaka) och till höger (för att gå vidare).

### **Söka kursdeltagare**

Klicka på "Administratör", sedan på "Användare och åtkomstbehörigheter".

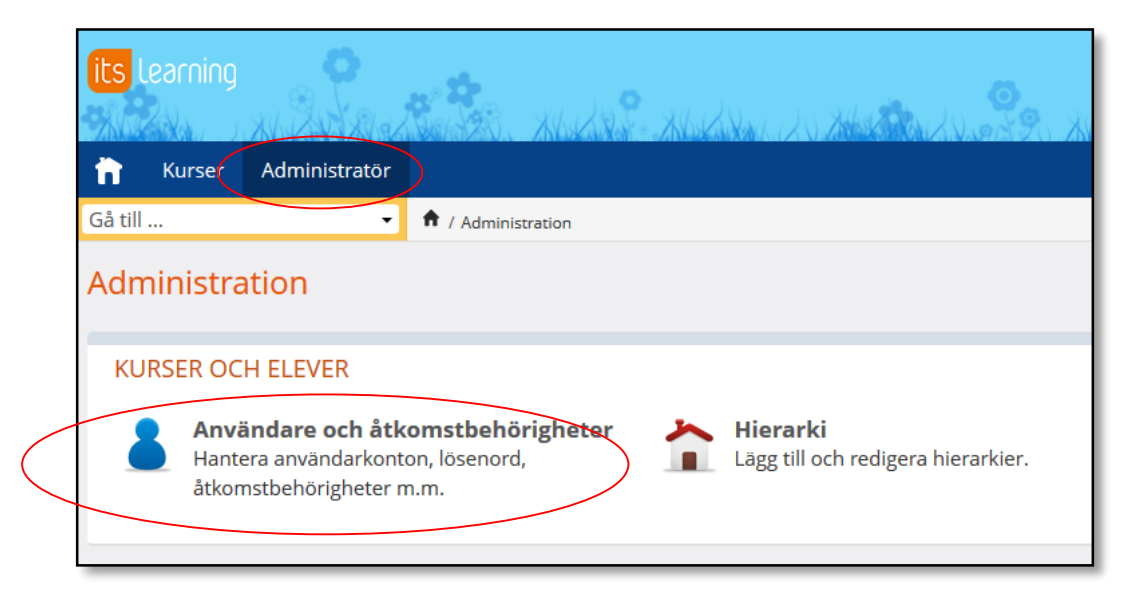

Här kan du söka på förnamn, efternamn eller användarnamn. Du kan även öppna lista med alla namn genom att klicka direkt på "Sök".

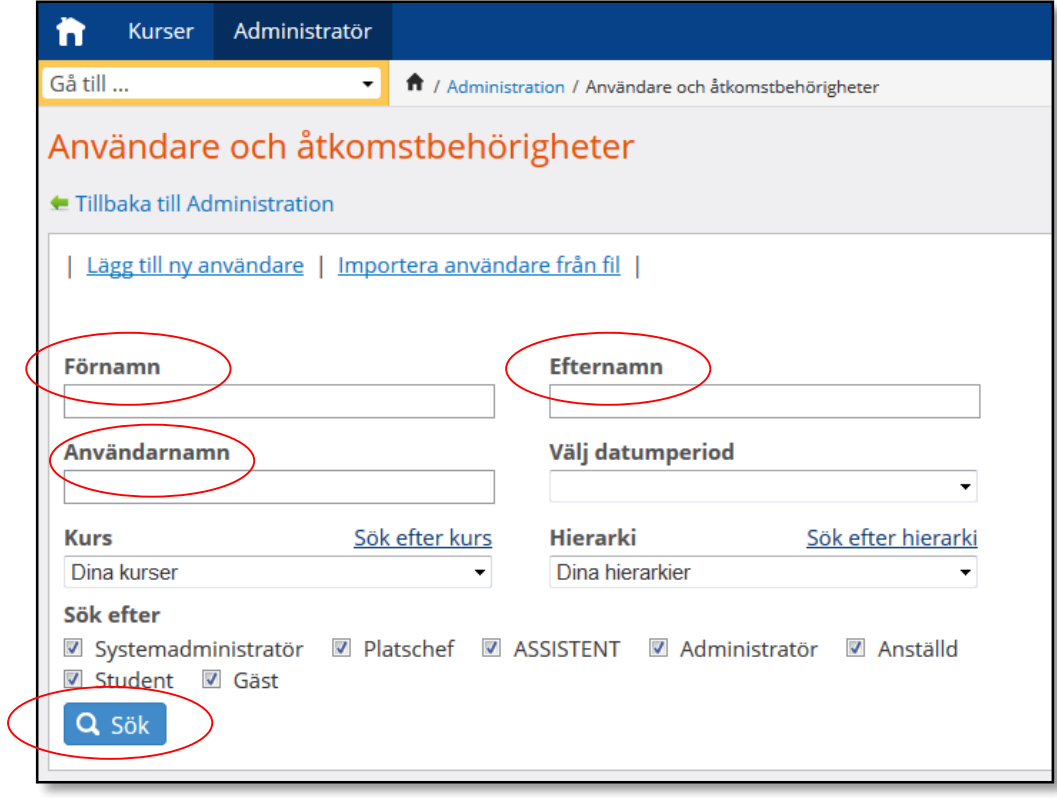

#### **Lägga till en ny kursdeltagare**

I Administratörbilden, klicka på "Lägg till ny användare".

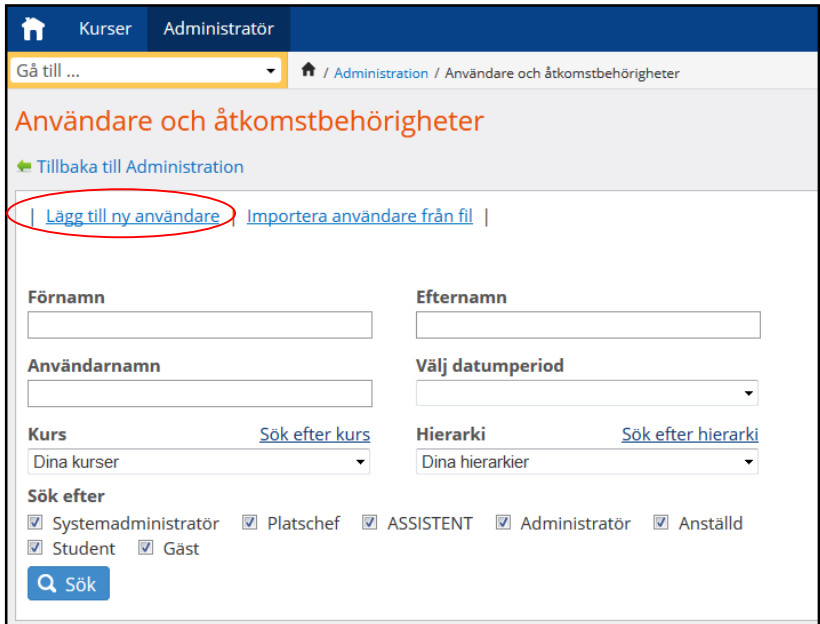

I det nya fönstret "Lägg till ny användare", fyll i "Förnamn" och "Efternamn". **Användarnamnet på nya användare ska följa rutiner du fått via mail från [egetval@orebro.se](mailto:egetval@orebro.se)**. Lösenordet skapas automatiskt om du lämnar fältet tomt.

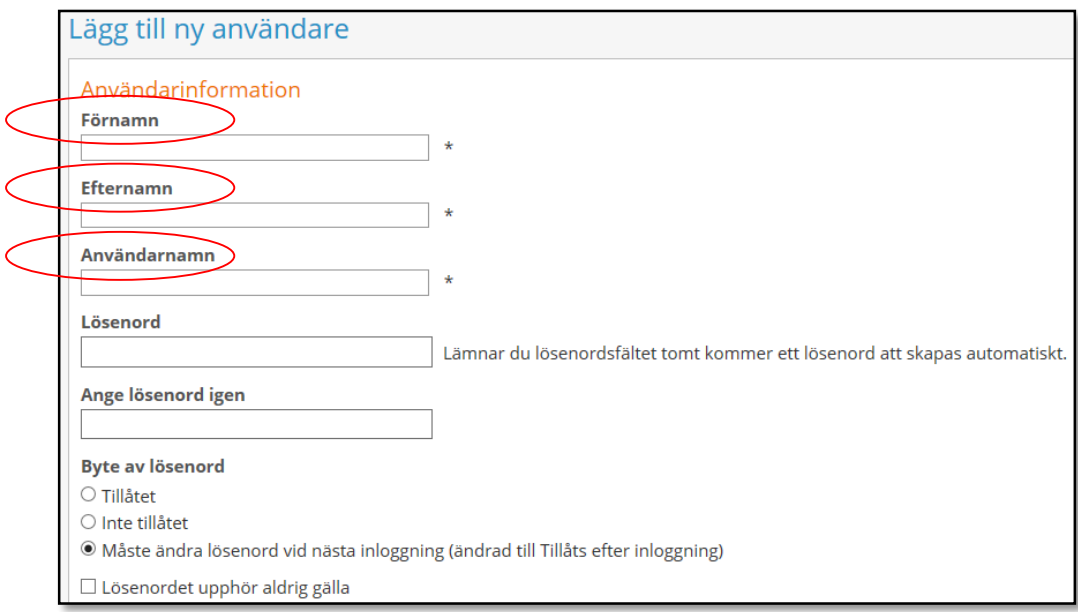

 $\sim$ 

Klicka på pilen bredvid "Markera en profil" och välj "**Student**" som profil. **Övriga profiler ska inte användas**.

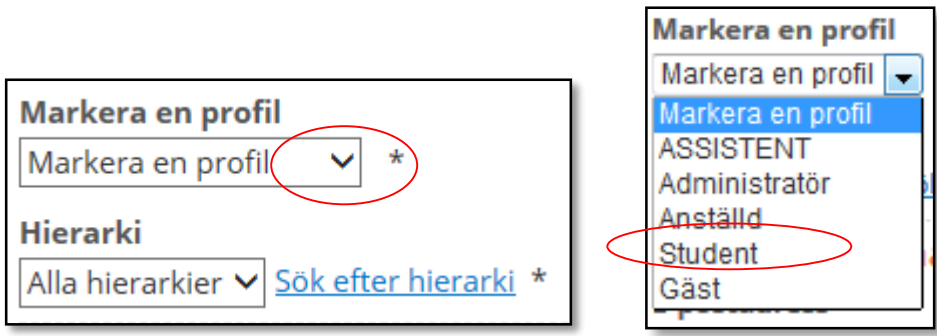

Klicka sedan på den blåa länken "Sök efter hierarki" för att lägga till utbildningar.

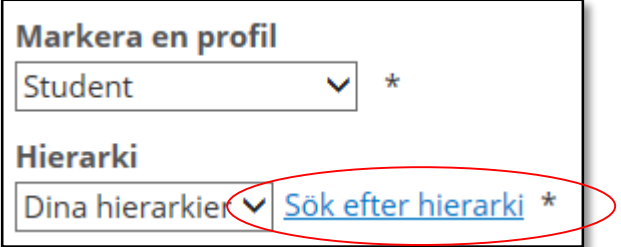

Klicka på "Välj" bredvid ditt företags namn.

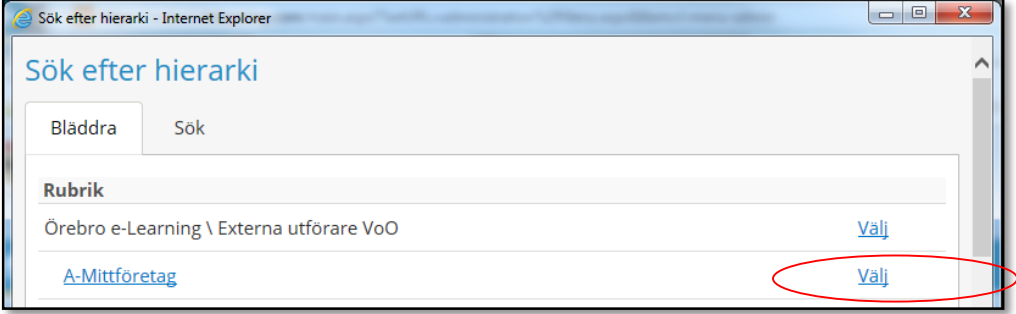

Ange personens mejladress längre ner på sidan.

*Övrig information (så som födelsedatum, mobilnummer, telefonnummer eller adress behöver inte fyllas i).*

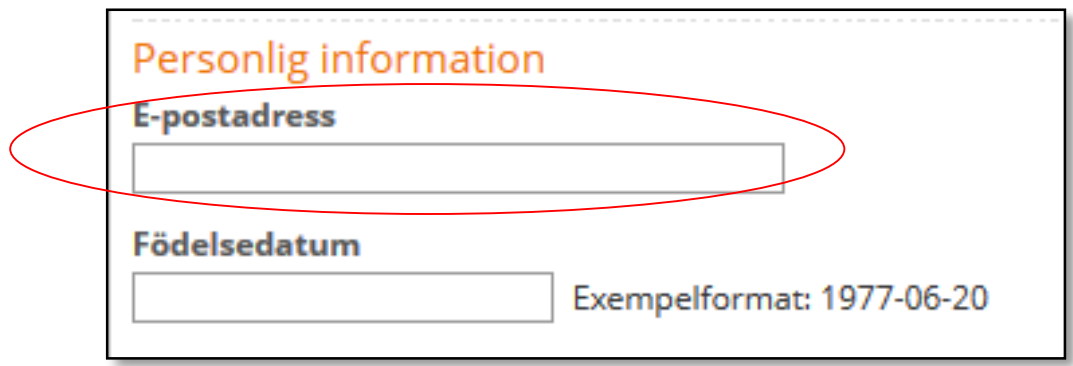

Välj "skicka e-post till användare" längst ner på sidan. Då kommer studenten att få användarnamnet och lösenordet skickade till sin mejladress.

OBS. Övriga rutor ska lämnas tomma. Ange inte någon synkroniseringsnyckel!

Klicka på "Spara". Fönster kommer att stängas.

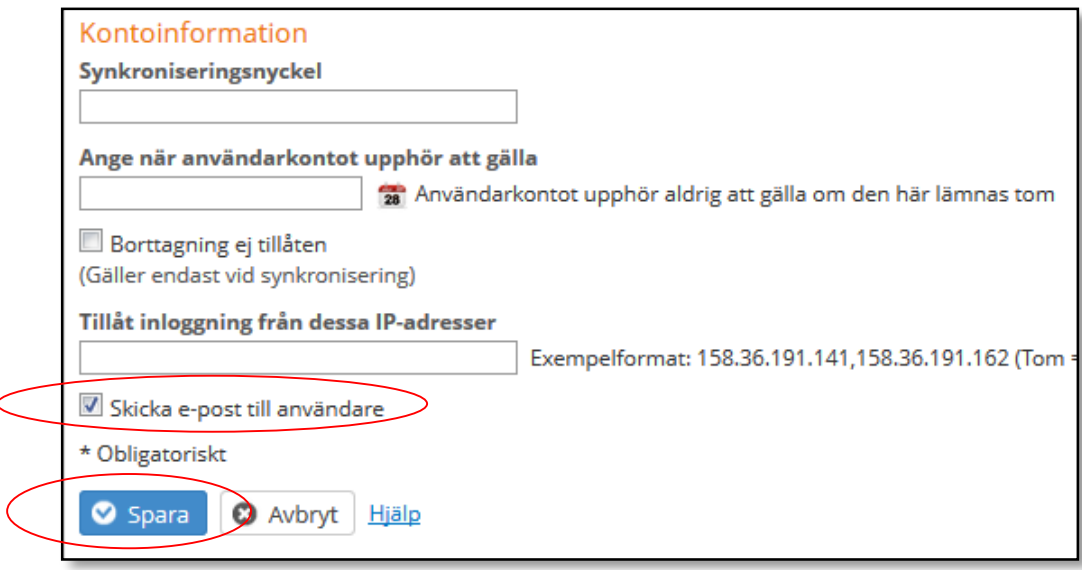

Kursdeltagaren får nu ett mejl med användarnamn, lösenord och länk till utbildningen.

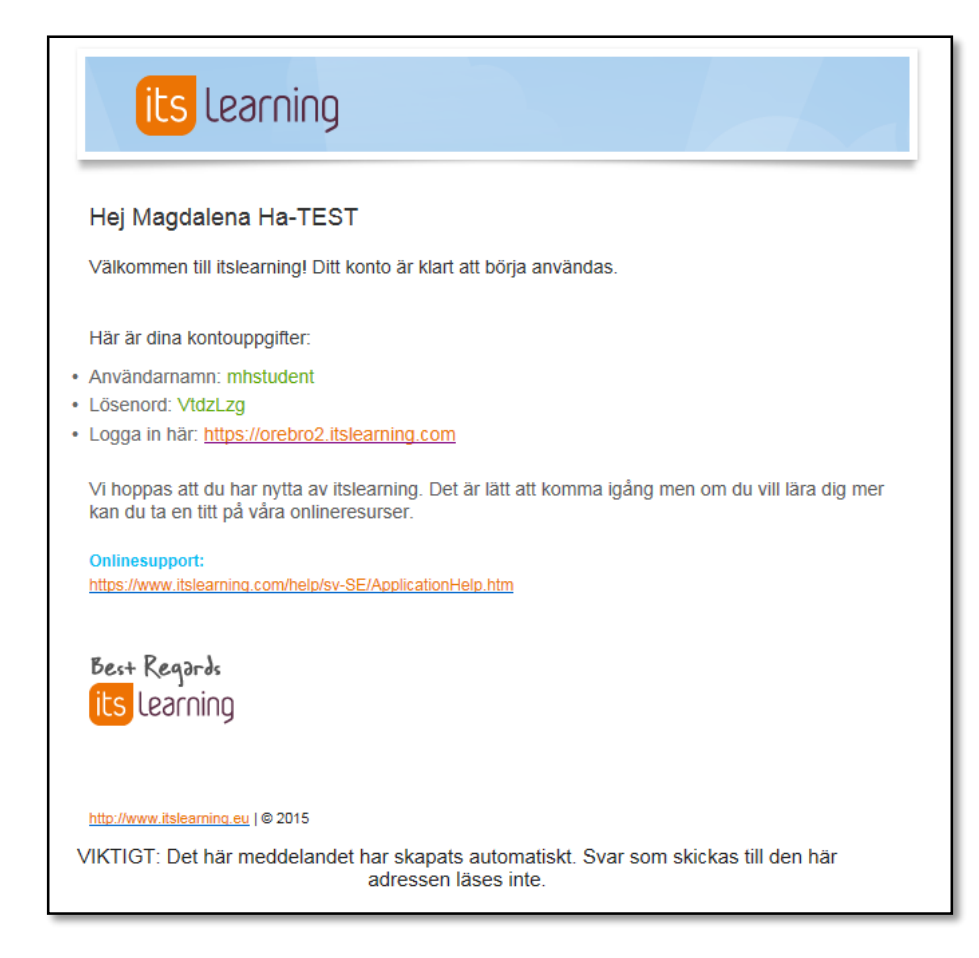

## **Logga ut?**

Klicka på pilen bredvid ditt namn (skärmens höger sida) och klicka på "logga ut".

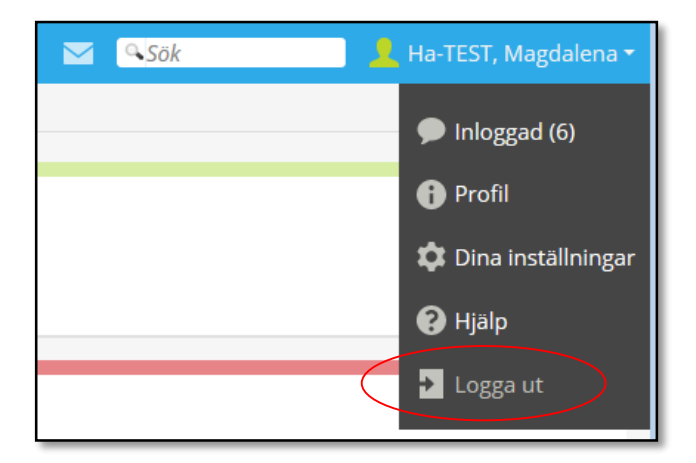

#### **Vad betyder symbolerna?**

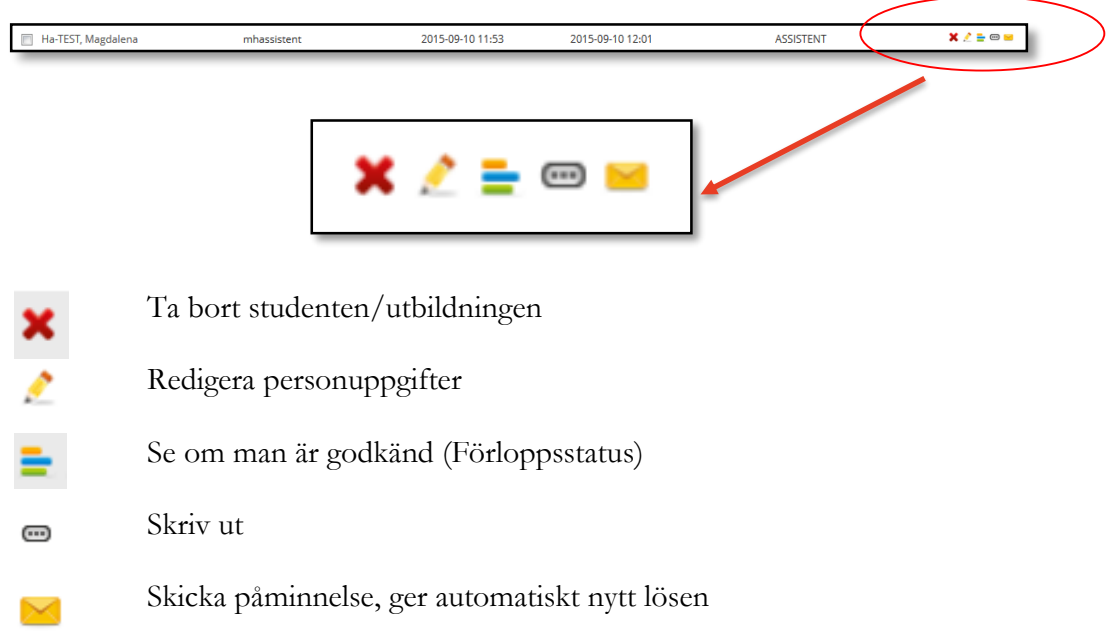

### **Har man påbörjat kursen eller inte?**

Inget datum vid "Senaste inloggning" innebär att personen aldrig har loggats in.

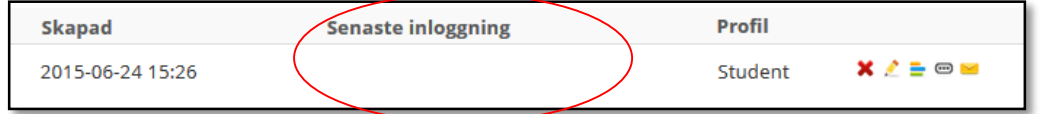

### **Godkänd eller inte godkänd?**

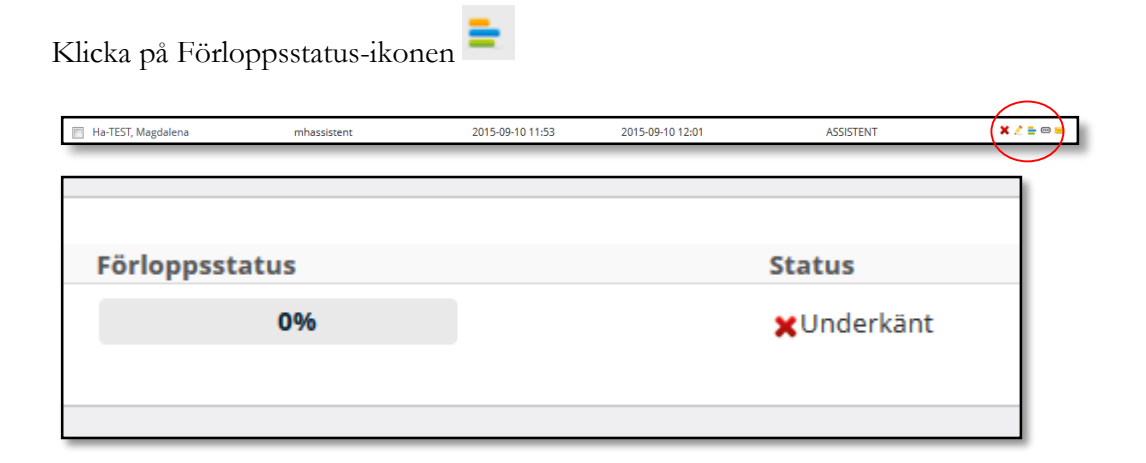